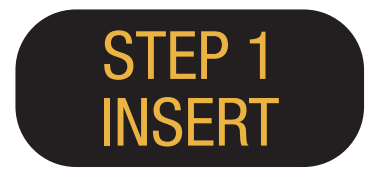

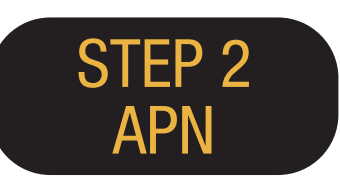

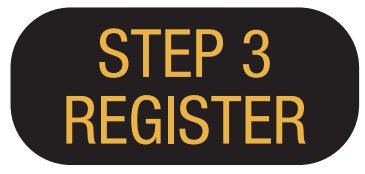

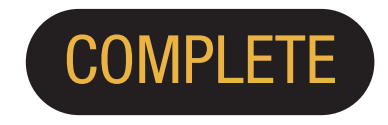

 $\mathcal{L}_{\epsilon}$ 

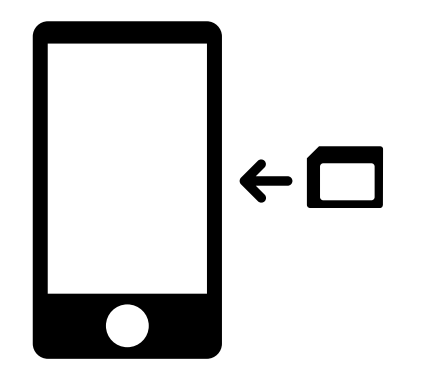

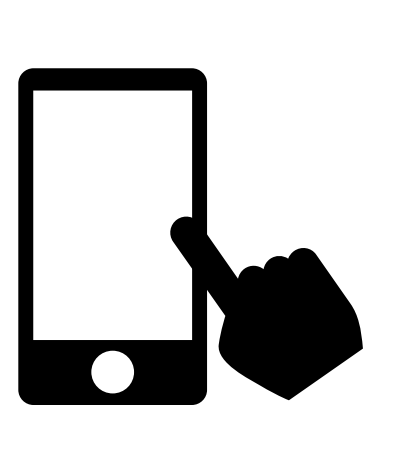

ご利用の端末の電源を切って、 SIMをセットし、電源をいれる。

APN設定をし、 端末を再起動する。

Wi-Fiに接続してください。 利用登録ページへアクセスし、 SIMカード台紙に記載されている PASSCODE1/PASSCODE2 でログインする。

※ログイン後、ご利用者の メールアドレス と利用開始予定日を登録する。

## 利用開始!

 $i\Omega$ 

# iPhone APN設定マニュアル

Japan Travel SIMをご利用前の設定に戻す場合、 他社のSIMを設定する場合は、

各サービス提供元へお問い合わせください。

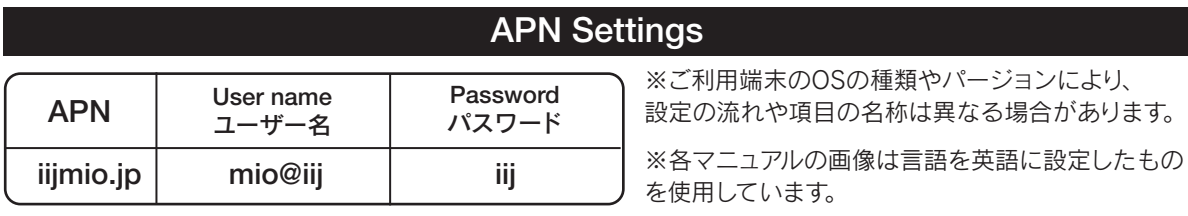

## 手動でのAPN設定方法

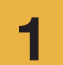

ご利用の端末の電源を切ってSIMをセットし、 1 電源を入れます。<br>
■ 電源を入れます。
<sub>■</sub>

※セットの方法は、ご利用端末のマニュアル にてご確認ください。

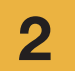

ホーム画面の「Settings」アイコンを タップします。

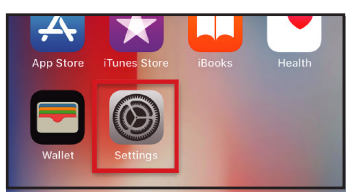

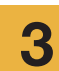

「Cellular」をタップします。

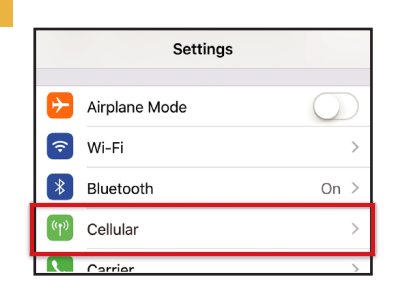

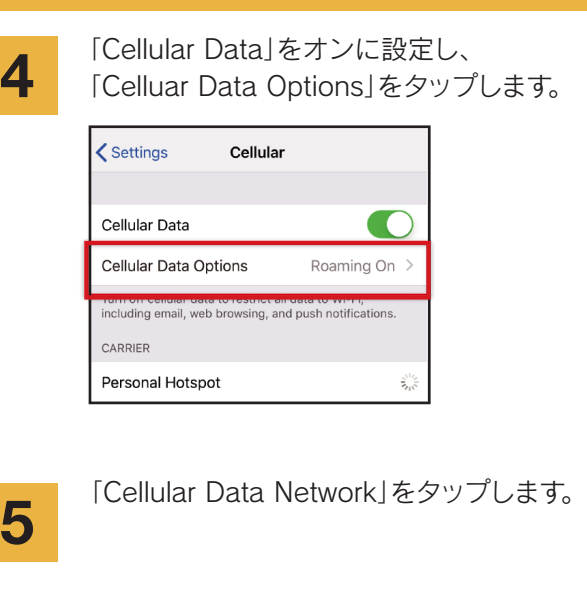

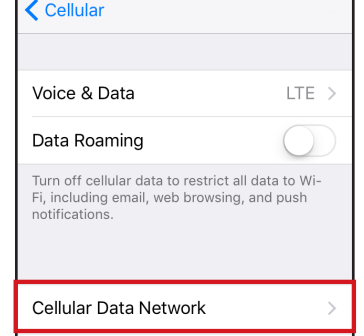

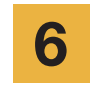

7

てください。

接続設定のAPN項目を入力します。 以上で設定は完了です。 テザリングをご利用の場合「Personal Hotspot」エリアにAPN設定情報を入力 してください。

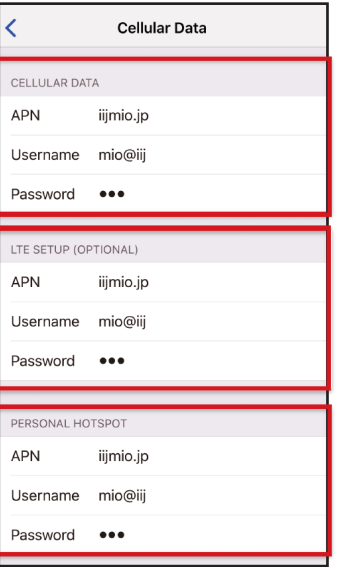

端末を再起動し、利用者情報登録を行っ

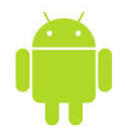

## Android APN設定マニュアル

Japan Travel SIMをご利用前の設定に戻す場合、他社のSIMを設定する場合は、各サービス提供元へお問い合わせください。

1

アプリ一覧画面の「Settings」 アイコンをタップします。

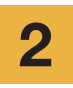

「WIRELESS & NETWORKS」の 「More...」をタップし、 「Mobile networks」をタップします。

3

「Access Point Names」をタップします。 「+」またはメニューボタンから 「New APN」をタップし、接続設定 の項目を入力します。 タップします。

#### APN設定項目

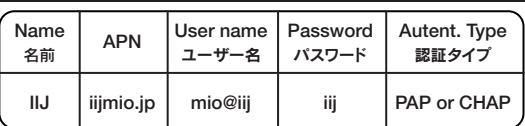

※ご利用端末のOSの種類やパージョンにより、設定の流れや 項目の名称は異なる場合があります

※各マニュアルの画像は言語を英語に設定したものを使用 しています。

4 メニューボタンから「Save」をタップします。 APN一覧画面に戻り、作成したAPNのラジオボ タンをタップします。以上で設定は完了です。 APNがすでに書き込みしている端末があります。 その場合は、IIJのAPNを選択するだけで結構です。

5

端末を再起動し、利用者情報登録を行って ください。

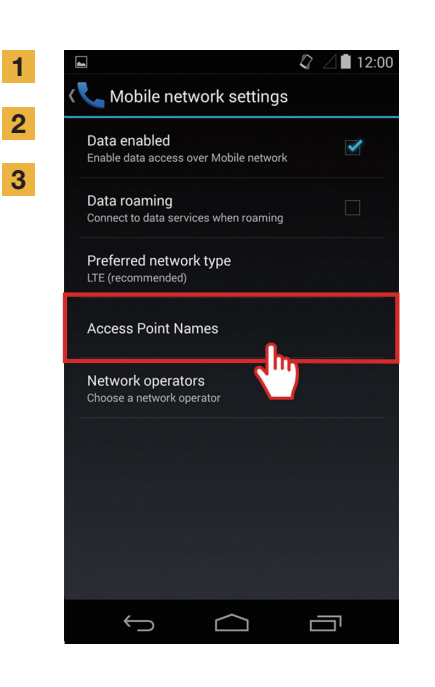

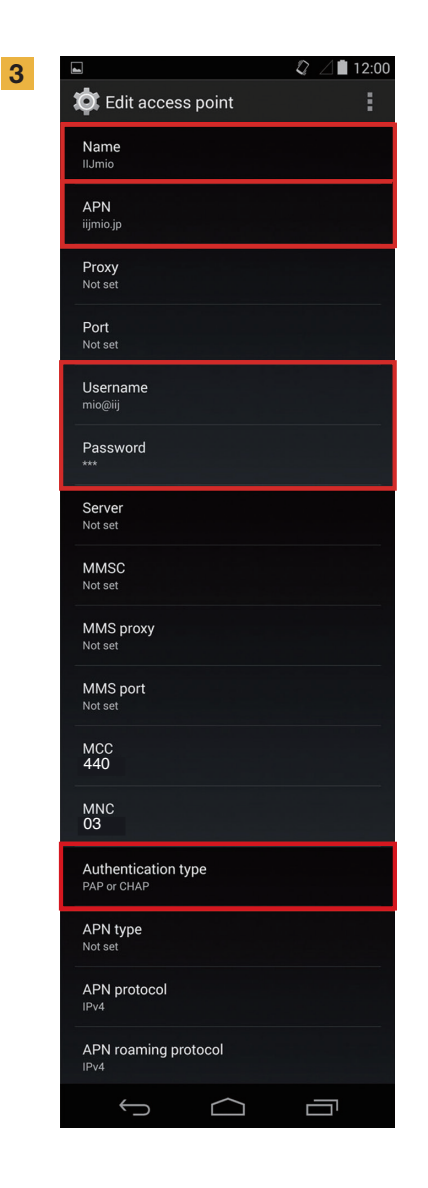

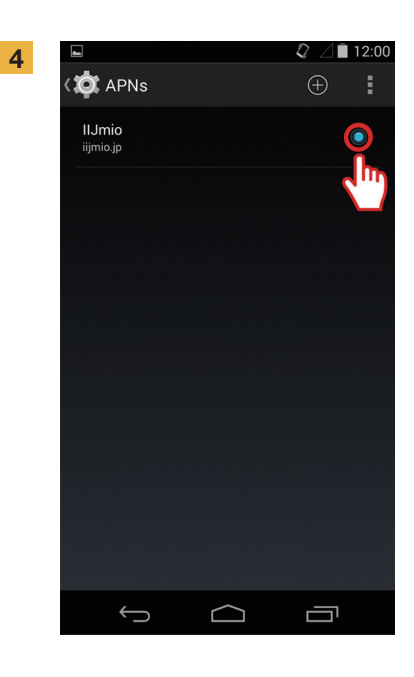

# ご利用者情報登録(手動操作)マニュアル

して ください。

ださい。

## STEP 3

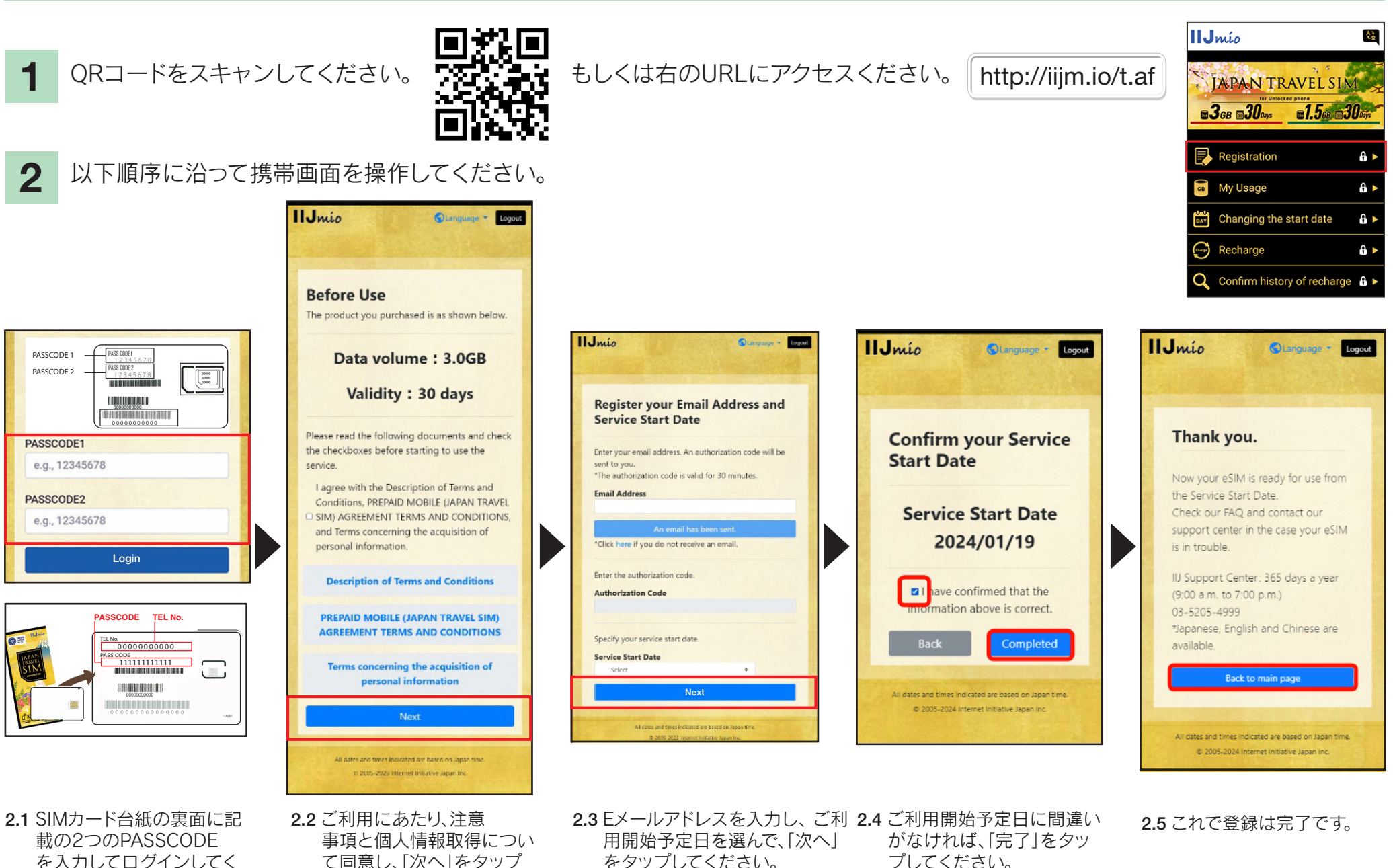

## Japan Travel SIM サポートサイトのご案内

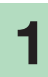

SIMの有効期限やデータ残量を 確認するには、こちらのURL にアクセスしてください。

またはQRコードを読み取り ください。

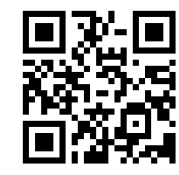

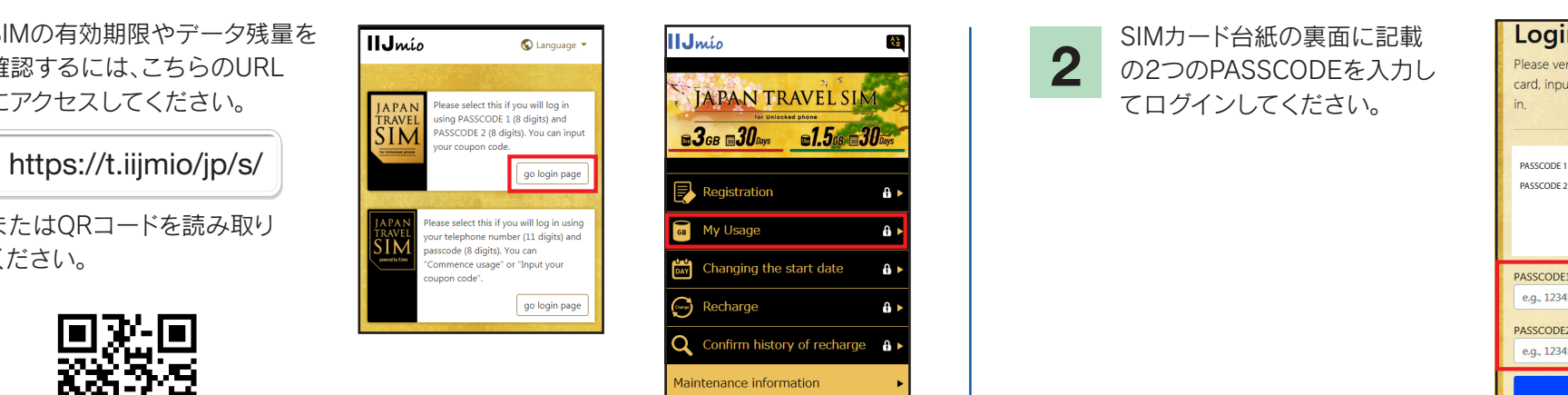

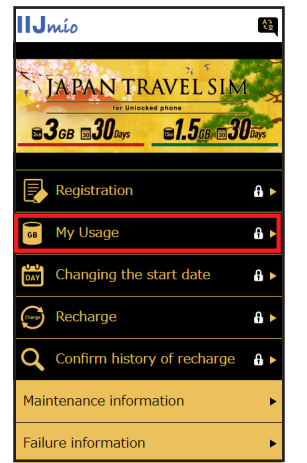

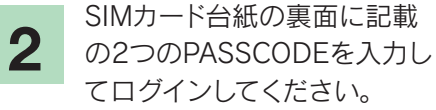

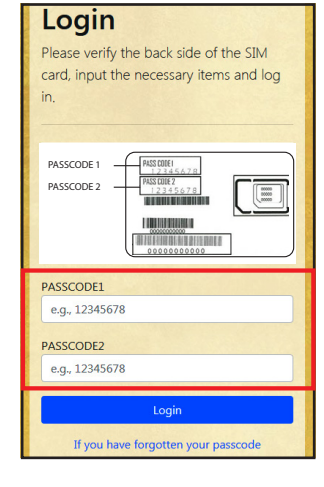

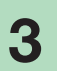

SIMに関する閲覧可能情報: 過去10日間のデータ利用量/ 残量、データの有効期限/ 容量購入履歴

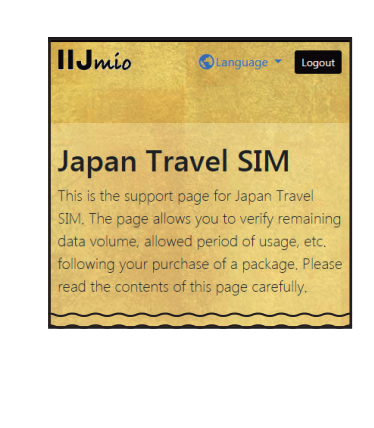

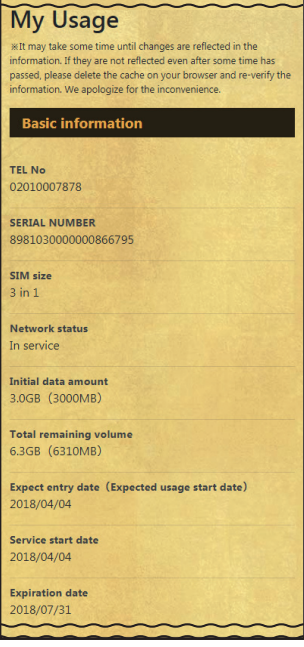

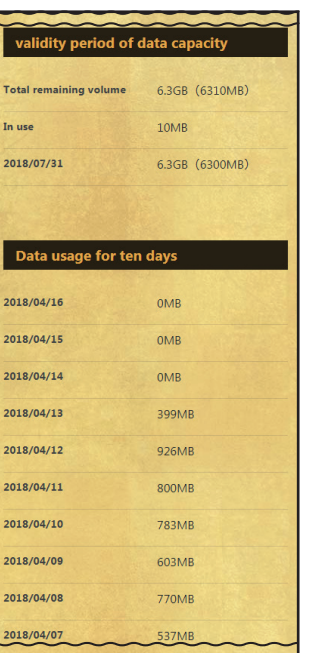

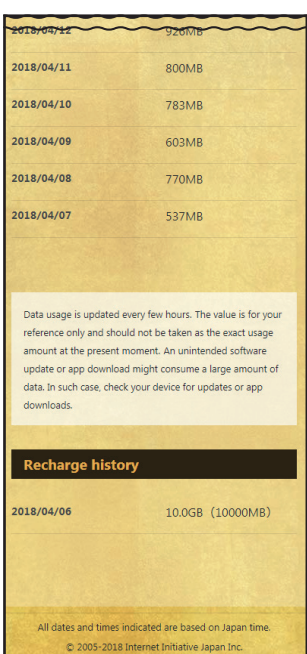

#### IP電話のかけ方/データSIM容量追加方法  $\overline{659}$

 $\frac{1}{\text{App Store} \pm \text{tstGoogle Play}}$  3  $\frac{1}{\text{AppStore} \pm \text{tstGoogle Play}}$  3 で「My 050」を検索し、 インストールします。

My 050アプリのインストール

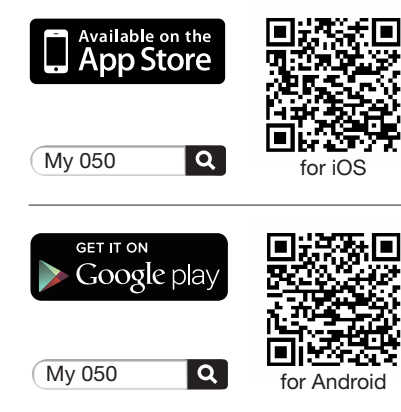

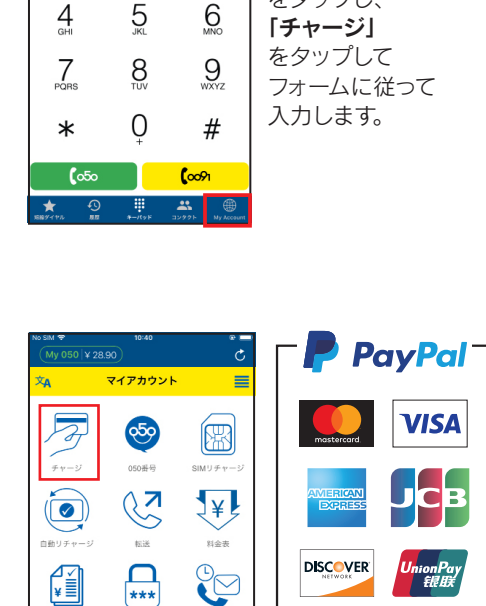

または、同封されたクーポン(払込取扱票) を使ってコンビニでのチャージも可能です。

 $-002000 -$ 

**Radio** 

FamilyMar

 $\frac{40}{x^2}$   $x^2$ ,000

net Co., Ltd.<br>pon No. 000294-09

**LAWSON** 

 $1/2.000$  $\begin{tabular}{|c|c|} \hline 88A & 27.5778 \\ \hline \hline \hline \hline \multicolumn{1}{|c|}{\hline \multicolumn{1}{|c|}{\hline \multicolumn{1}{|c|}{\hline \multicolumn{1}{|c|}{\hline \multicolumn{1}{|c|}{\hline \multicolumn{1}{|c|}{\hline \multicolumn{1}{|c|}{\hline \multicolumn{1}{|c|}{\hline \multicolumn{1}{|c|}{\hline \multicolumn{1}{|c|}{\hline \multicolumn{1}{|c|}{\hline \multicolumn{1}{|c|}{\hline \multicolumn{1}{|c|}{$ 

 $\frac{1}{2}$ 

 $\sim$ 

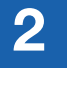

アプリの設定 ブラステルカード裏面に記載さ れた「USER ID」「SIPパスワード」 を入力し、「Sign in」をタップします。

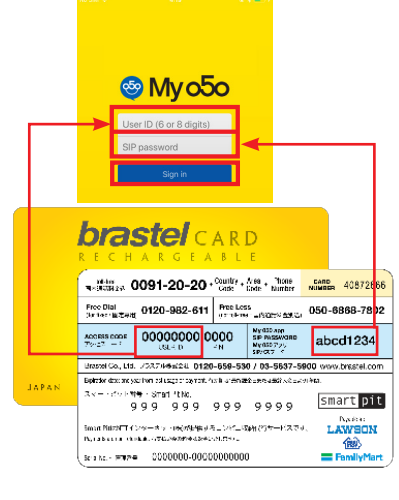

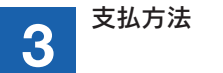

 $\sum_{ABC}$ 

-1

### My 050アプリ (マイアカウント)

アプリを起動して  $\mathfrak{S}$ 「My Account」 をタップし、  $6$ フォームに従って

#### $\overline{\bullet}$ 自動リチャージ 8920 科金表  $\sqrt{\frac{1}{2}}$  ∩ ⋤┋  $***$  $1570 - 15$ お問金せ チャージ開放

 $My 050 | Y 28.90)$ 

 $\overline{\mathbf{v}}$ 

 $\overline{z}$ 

 $\tau + -\omega$ 

• データSIM容量追加方法

をタップしてください。

マイアカウント

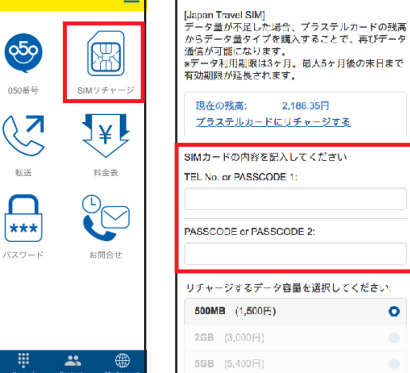

データSIM容量追加方法 / IP電話のかけ方

Q | SIMUチャージ

 $\equiv$ 

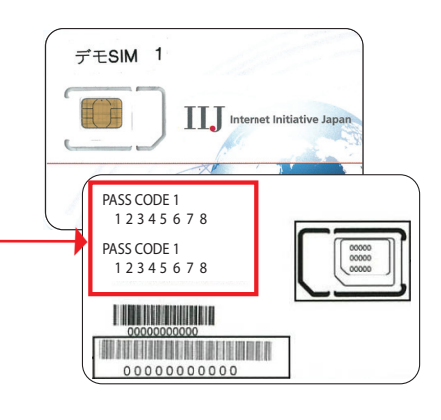

 $\mathfrak{c}_{\mathsf{c}}$ 

#### • IP電話のかけ方

音声通話をするには、キーパッドを開いて、相手先電話番号を入力し、「050」ボタンをタップしてください。 050からはじまるIP電話番号発行をご希望のお客様は、ブラステルのカスタマーサービスまでお問い合 わせください。 ※お客様の情報確認/登録が必要です。

 $\ddot{\mathbf{o}}$ 

Japan Travel SIMのデータ容量を追加するには、「My Account」をタップして、「SIM リチャージ」

マイアカウント

 $\mathbf{1}$ ) -  $\mathbf{2}$  $\mathbf{1}$  $\mathbf{1}$  $\mathbf{2}$  -  $\mathbf{1}$  $\mathbf{1}$  $\mathbf{2}$  $\mathbf{3}$  $\mathbf{3}$  $\mathbf{4}$  $\mathbf{5}$  $\mathbf{6}$  $\mathbf{7}$ 

※最初の0を除く

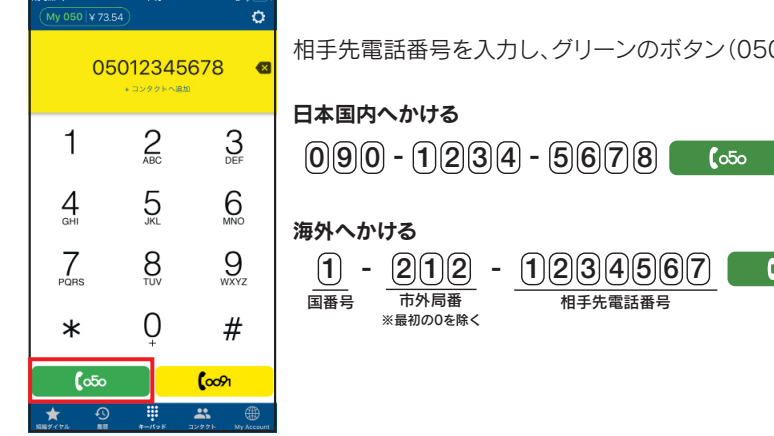

etc.

相手先電話番号を入力し、グリーンのボタン(050)を押すとかかります。

相手先電話番号

### 日本国内へかける